## 北海道フェンシング協会

「Zoom アプリ」 プロフィールの変更 をお願いいたします。

【スマートフォンやタブレットの場合】 アプリをインストール時に名前が入力されています。

【パソコンの場合】

① ブラウザで、Zoom の公式サイト(http://zoom.us)にアクセスしてください。

上にある「ミーティングに参加する」をクリックしてください。

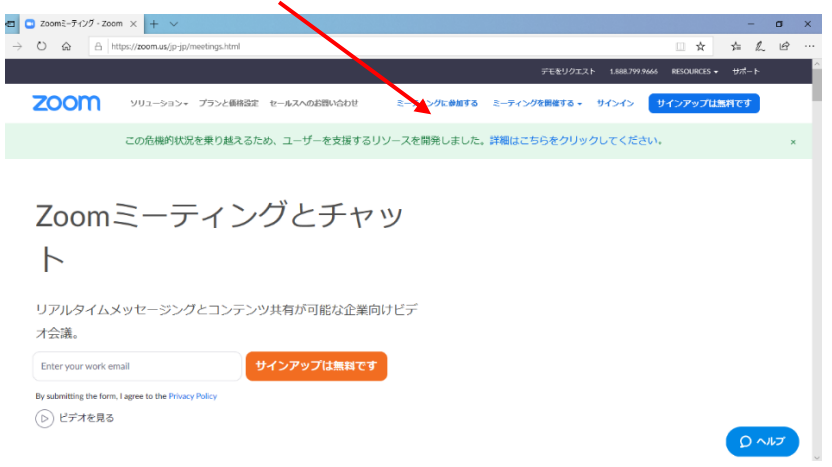

② ミーティングID を入力する。(11 字程度の数字のみ)→「参加」をクリック

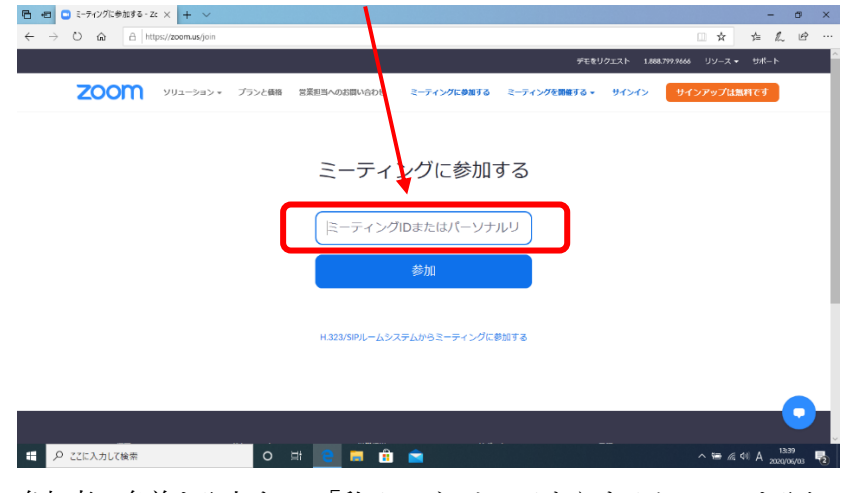

3 参加者の名前を入力する。「私はロボットではありません」に図を入れる。→「参加」をクリック

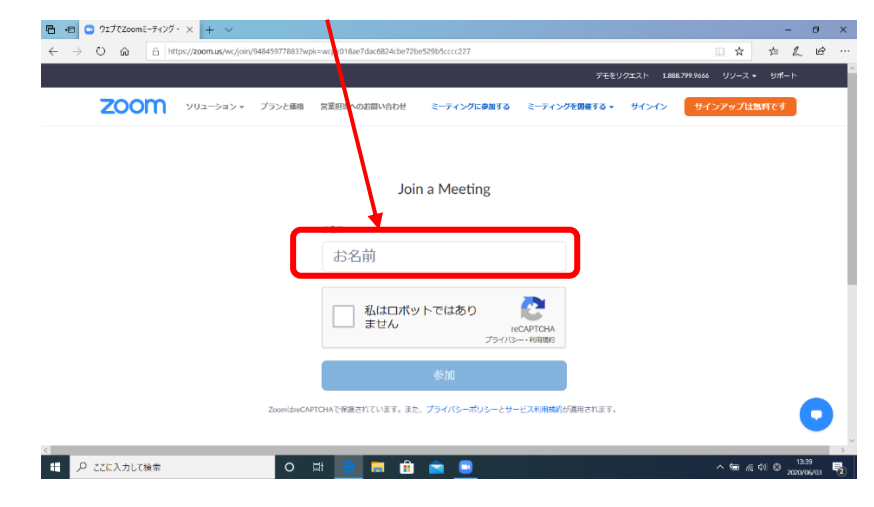

④ ミーティングパスワードを入力する。(英数混合)→「参加」をクリック

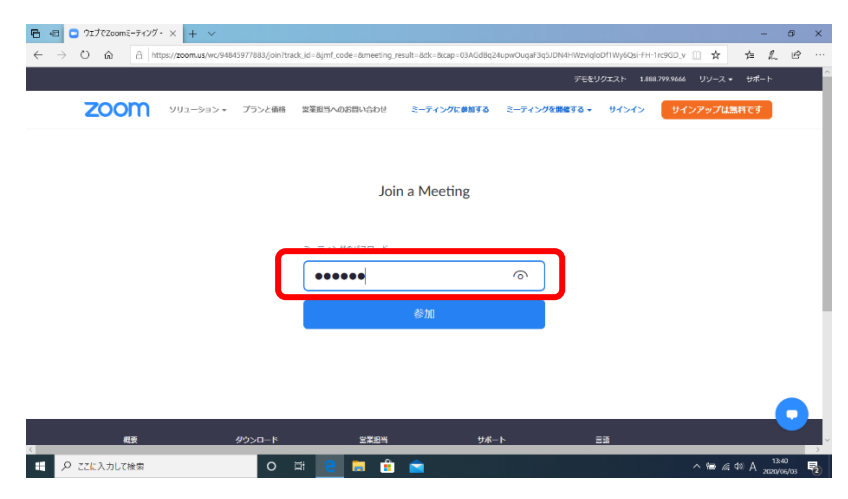

以上で完了です。

★ミーティングに参加してから変更する場合(依頼があった場合)

(パソコン・スマホ・タブレットすべて同様です。)

① ミーティング画面の下にある「参加者」をクリックする

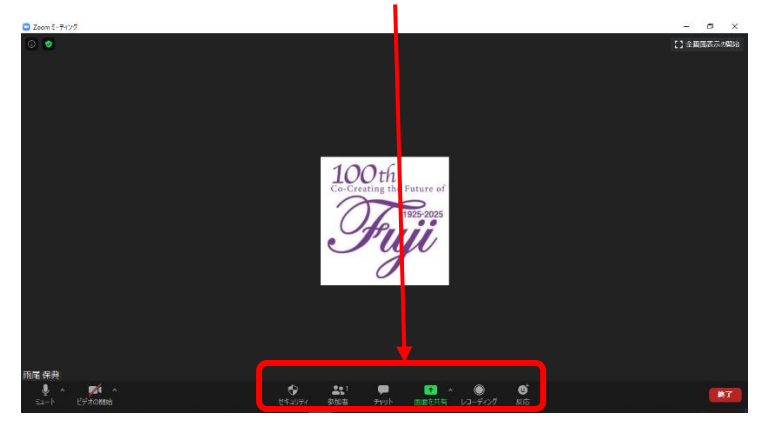

② 右側の名前にマウスをのせて「詳細」をクリック → 名前の変更をクリック → 名前を変更して「OK」

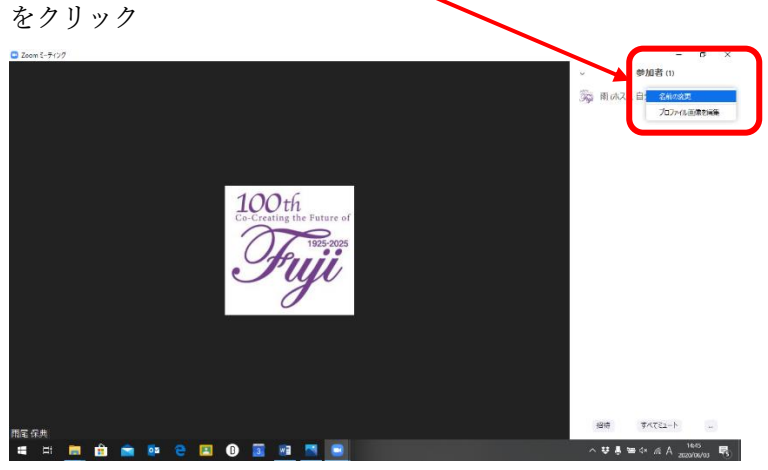

以上で完了です。